### Erläuterung der Farbmarkierungen im Logbuch am linken Rand

Bei der Verwendung des Logbuchs erscheinen bei neuen Eintragungen, bei Bestätigungen oder auch Kollisionen Farbmarkierungen am linken Rand.

Alle roten bzw. gelb-orangenen Randmarkierungen wurden mit **Tooltipps** versehen.

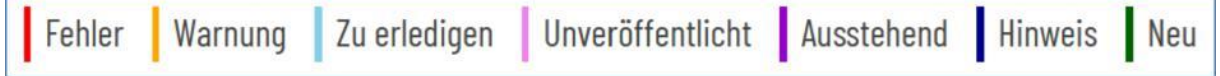

Abkürzungen in diesem FAQ:

WBA = in der Weiterbildung befindliche Ärztin oder Arzt WBB = zur Weiterbildung befugte Ärztin oder Arzt

# **| Fehler**

Beispiel:

WBA hat einen Weiterbildungsinhalt zur Bewertung angefragt. WBB hat diesen Weiterbildungsinhalt bestätigt. Nach der Rückgabe des Logbuches wurde durch den WBA die Anfrage des Weiterbildungsinhaltes wieder zurückgenommen, jedoch der verpflichtend zu hinterlegende Kommentar vergessen, Beispiel inkl. Hinweisfenster

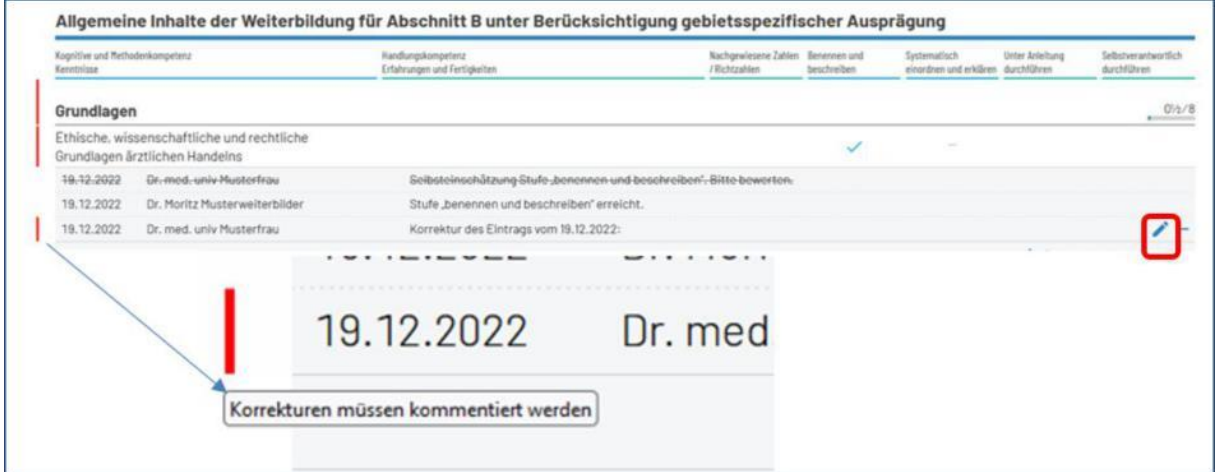

Die Randmarkierung wird entfernt, sobald der Eintrag durch den verpflichtenden Kommentar ergänzt worden sind. Dafür am Ende der Zeile auf das Stiftsymbol gehen und den verpflichtenden Kommentar hinterlegen.

### **| Warnung** (Hinweis)

Beispiel:

- WBA bittet um Bestätigung von 2 Richtzahlen (RZ)
- WBA gibt das Logbuch aber an beide hinterlegte WBB frei

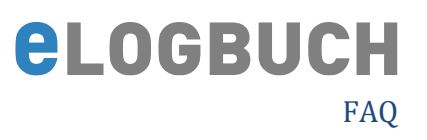

- beide WBB bestätigen diese 2 RZ, so dass im Logbuch nun fehlerhaft 4 statt der angefragten 2 RZ angezeigt werden
- es erfolgt aus diesem Grund eine gelb-orangene Randmarkierung
- sofern der WBA mit der Mouse über diese Markierung an dem entsprechenden Inhalt geht, bekommt er einen Hinweis "Bestätigungen im gleichen Zeitraum"

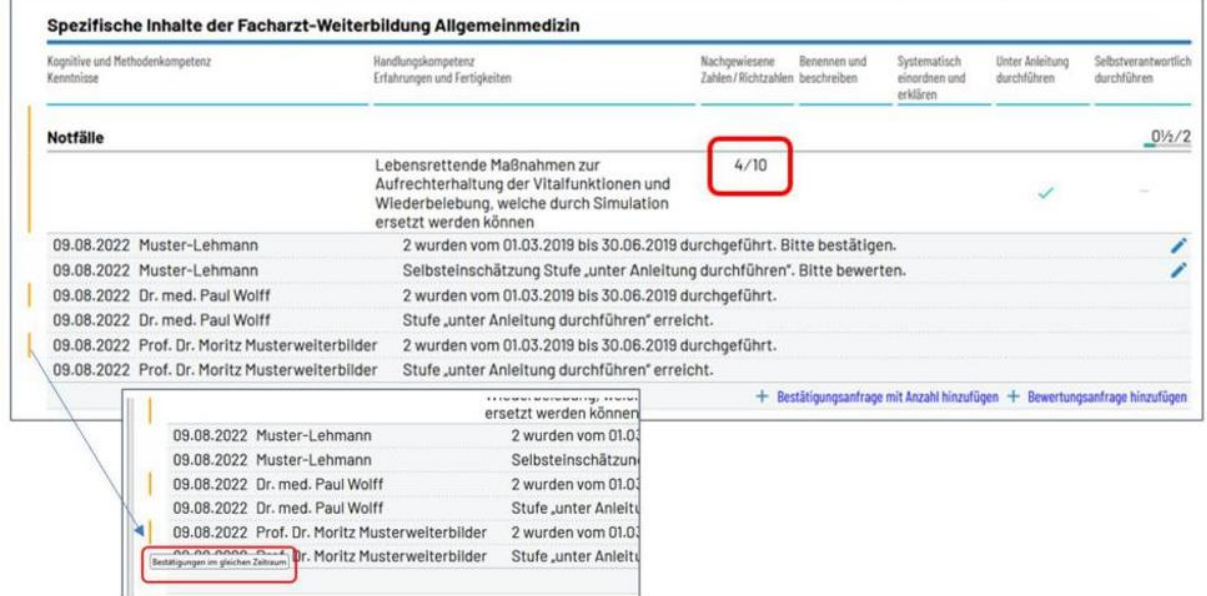

Der WBA sollte auf den entsprechenden WBB zugehen und um Korrektur bitten, anschließend erhält er das Logbuch mit Korrektur zurück.

Sofern eine Korrektur erfolgt ist, ist die Ansicht wie nachstehend:

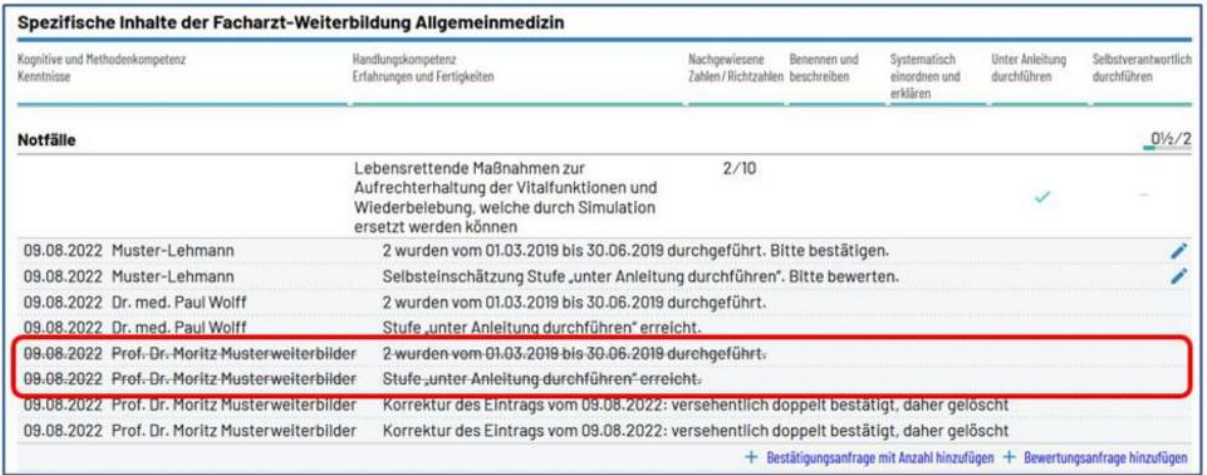

Korrekturen werden durchgestrichen dargestellt, s. auch FAQ: "Wie kann ich etwas aus dem Logbuch löschen?"

# **|Zu erledigen**

Ansicht für den WBB, wenn WBA einen Inhalt bzw. RZ bewertet haben möchte:

Beispiele:

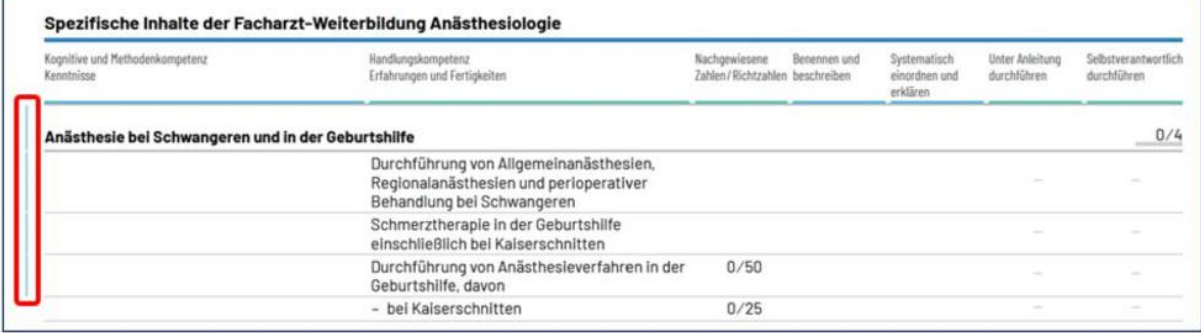

Bitte auf den entsprechenden Weiterbildungsinhalt klicken, es öffnet sich

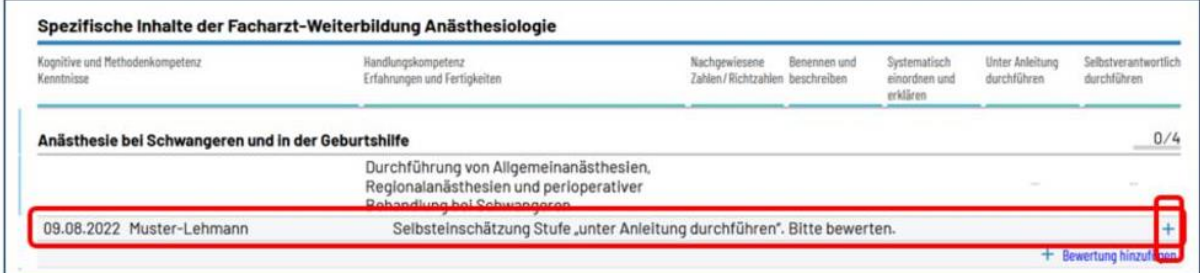

nun rechts am Ende der Zeile der Bestätigungsanfrage auf das Pluszeichen gehen und sofern der Eintrag für den WBB richtig ist, bestätigt er diesen in der sich öffnenden Zeile mit der "Haken-Schaltfläche"; er hat zusätzlich noch die Möglichkeit einen optionalen Kommentar einzufügen – Beispiel:

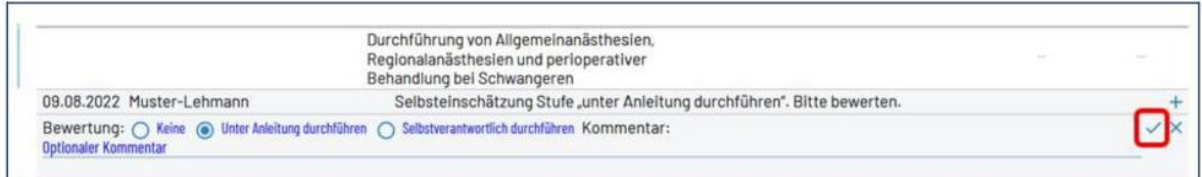

### Ansicht nach der Bestätigung:

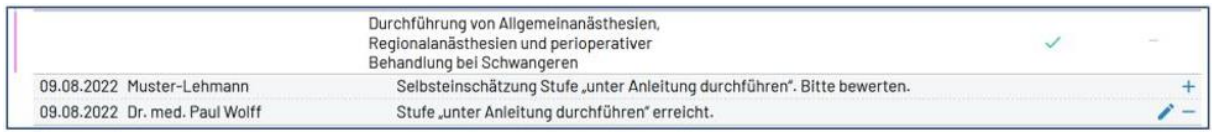

#### Ebenso wird bei einer Bestätigungsanfrage mit Richtzahlen verfahren:

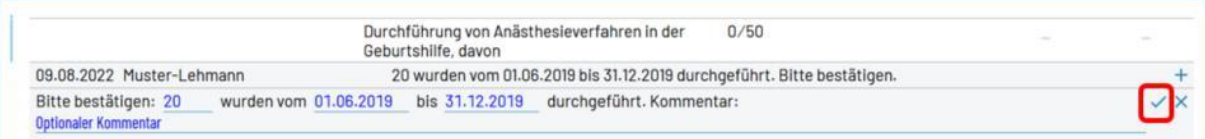

#### Ansicht nach der Bestätigung:

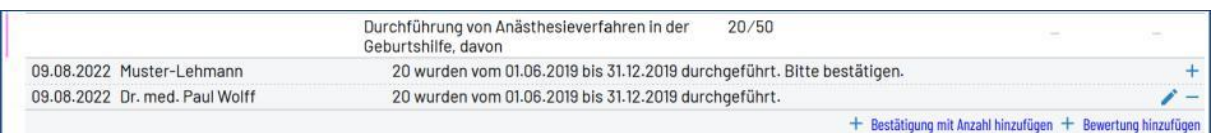

### **| Unveröffentlich**

Ansicht des WBA nach dem Stellen von Bewertungsanfragen

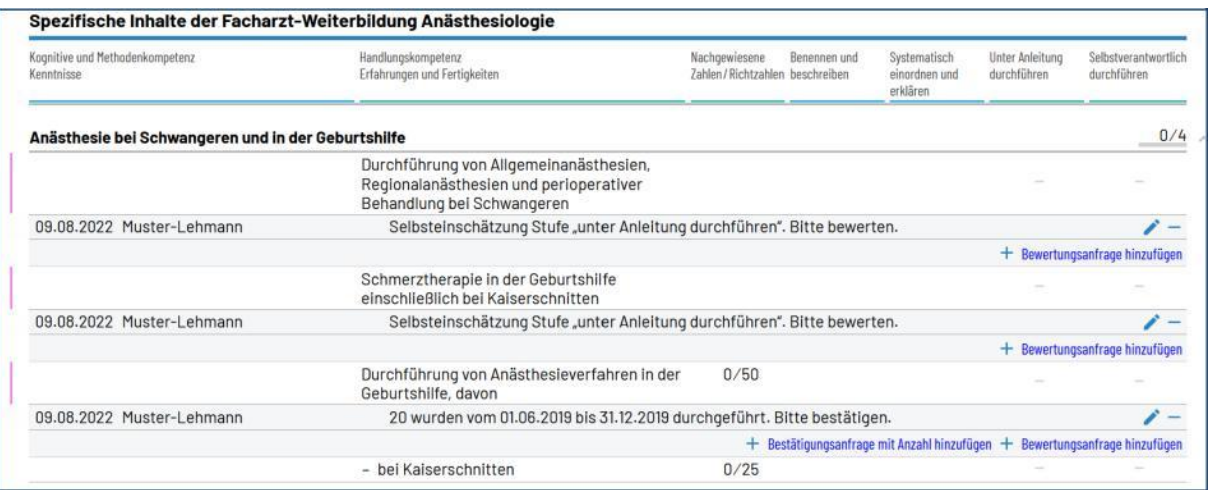

"Unveröffentlicht" bedeutet, dass diese Ansicht nur für den WBA sichtbar ist, sofern er Bewertungsanfragen stellt.

In der Ansicht des WBB bedeutet "unveröffentlicht", dass das Logbuch mit den bewerteten Weiterbildungsinhalten und Richtzahlen noch nicht an den WBA zurückgegeben wurde.

# **| Ausstehend**

Ausstehende Bewertungen liegen z. B. vor, wenn der WBB nicht alle vom WBA angefragten Bewertungen bestätigt hat.

Hier sollte mit dem WBB dazu gesprochen und das Logbuch noch einmal freigegeben werden, damit der WBB diese Bewertungen nachholt.

### **|Neu**

Sobald der WBB dem WBA das Logbuch wieder zurückgegeben haben, ändert sich die Randmarkierung in grün in der Ansicht des WBA – die Ansicht sieht nun anhand unseres Beispiels wie folgt aus – Änderungen hier rot markiert:

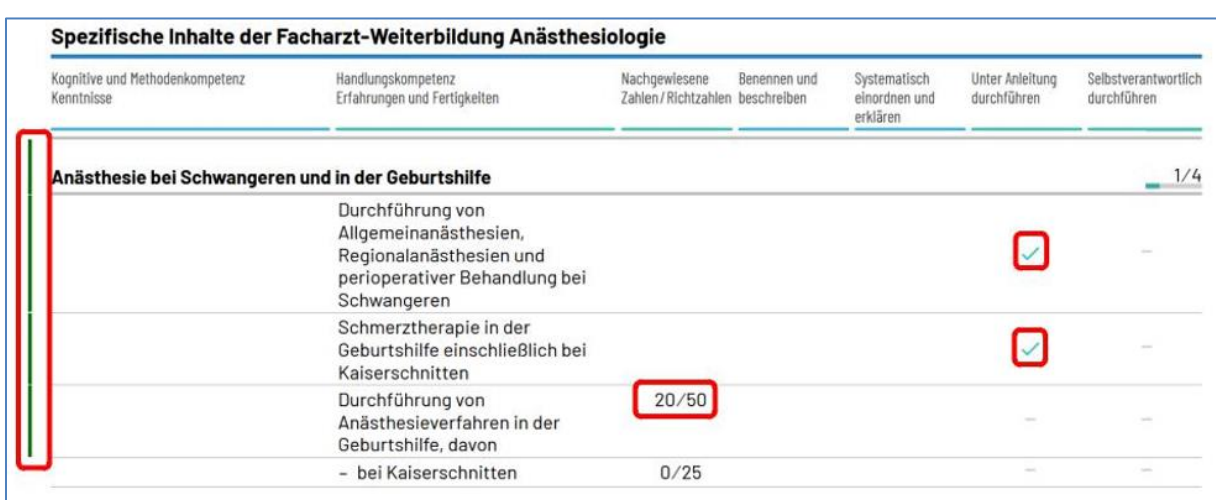

Sofern die Weiterbildungsinhalte "ausgeklappt" werden, sind die entsprechenden Eintragungen des WBA und auch des WBB sichtbar:

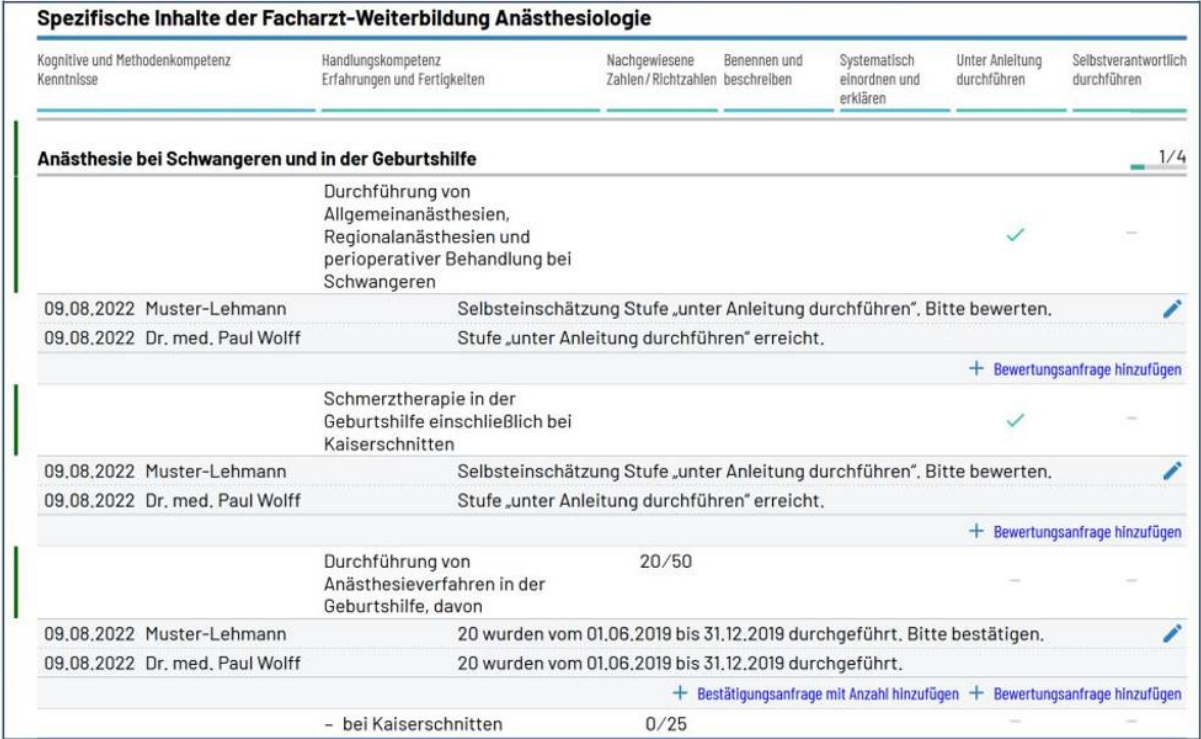